## EdLab

## TwoFactor Authentication

## 1. Navigate to **[https://twofa.cs.umass.edu:4000](https://twofa.cs.umass.edu:4000/)**

a. Input your **username** and **password**. Click **Login**.

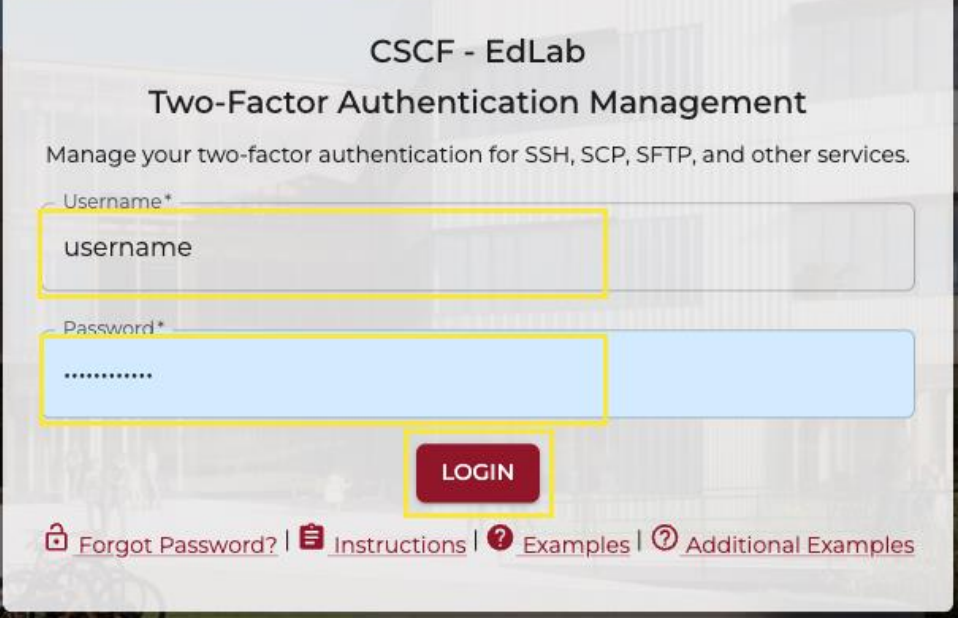

- 2. **Password Change** (*note: you may or may not see this pop-up, dependent on if your password has expired or it's your first time logging in*):
	- a. Input your **current password**, **new password**, then **confirm new password**.
		- i. (*note: password must be at least 12 characters long and include uppercase, lowercase, number or special character.)*

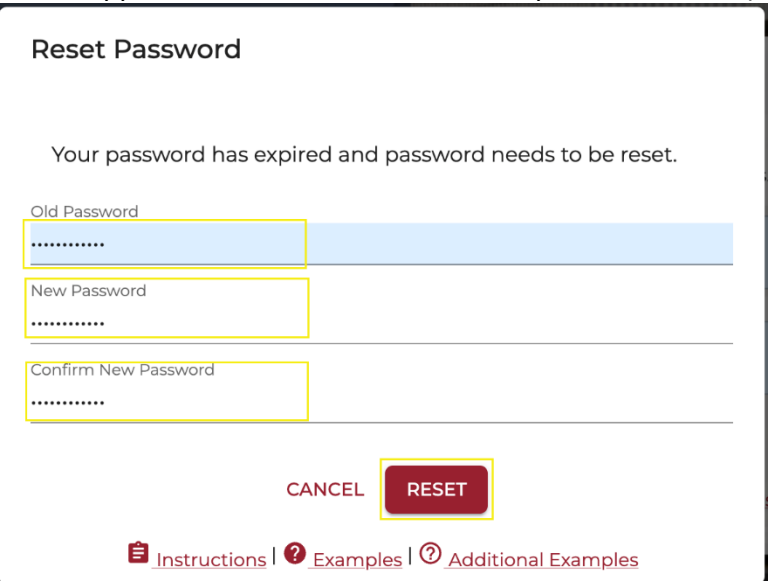

## 3. **Two-Factor Verification:**

- a. Next, you should see a window that has two-factor verification. This will have a QR code and a textbox that allows you to input your two-factor code generated from your phone.
	- *i. (Note: you may want to copy/save the Two-Factor Code listed here. You can manually add this code in your Microsoft Authenticator app or use the code elsewhere if needed in the future. You can also get this code later from the .google\_authenticator file in your home directory - you can run the command cat ~/.google\_authenticator.)*

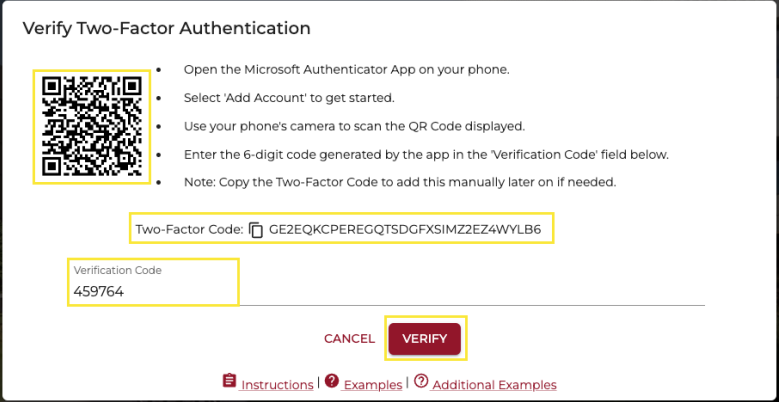

- *b.* Note: *although the instructions overview Microsoft Authenticator, alternative applications can be used in the same methods of either Scanning a QR Code when available or Entering a Secret String Manually, such as Google Authenticator.*
- c. **Download** the **Microsoft Authenticator App** if not already installed.
- d. **Install** and **open** the **Microsoft Authenticator** app on your phone.

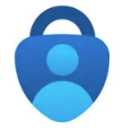

e. Press the **+** symbol at the top of the app to **add account**:

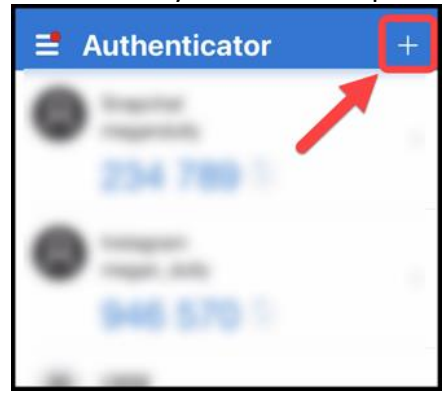

f. Select **Work or school account:**

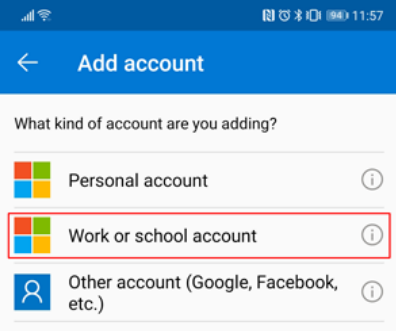

- g. Select **Scan a QR code**, this is used to take an image of the qr code in the next step:
- h. Note: *where you see OR ENTER CODE MANUALLY, in the future, if you copied your Two Factor Secret, you can add manually at a later time.*

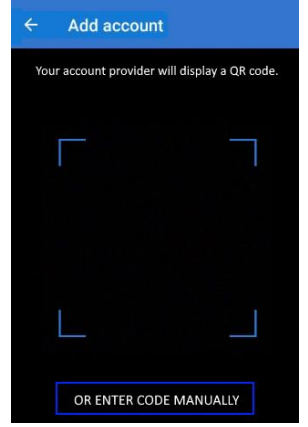

- i. Now, you should see a new account for that QR code in the Microsoft Authenticator app labeled **UMass - EdLab**.
- 4. You now should be all set. You can now test your login:
	- a. Log into the **edlab elnux** or **caro** server by running the command:
		- i. **ssh username@elnux.cs.umass.edu** or **username@caro.cs.umass.edu**
		- ii. Then, you will ask for your password, such as:
			- **1. (username@elnux.cs.umass.edu) Password:**
			- **2.** Next, you will be asked for a verification code. This is the code associated with the account you just setup in the Microsoft Authenticator app. **(username@elnux.cs.umass.edu) Verification code:**